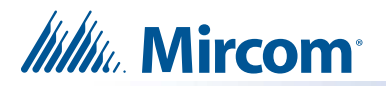

## **Replacement or Upgrade CFast Card Installation Instructions**

These instructions explain how to upgrade TX3 Touch 15 inch models to Windows 10 or replace the Windows 10 CFast Card in TX3 Touch 15 inch models.

There are 2 kits, depending on the model:

RPL-TX3-CF32W10-15D: For replacing or upgrading the 32 GB CFast card in TX3- TOUCH-S15-D and TX3-TOUCH-F15-D

RPL-TX3-CF32W10-15WR: For replacing or upgrading the 32 GB CFast card in TX3- TOUCH-S15B-WR and TX3-TOUCH-S15S-WR

You need:

- USB flash drive
- USB mouse

## **A. Back up the Job to the USB Flash Drive**

**Note:** You do not need to back up or restore the job if you use the Configurator to send the job to the Touch using IP.

1. Insert the USB flash drive into the USB port.

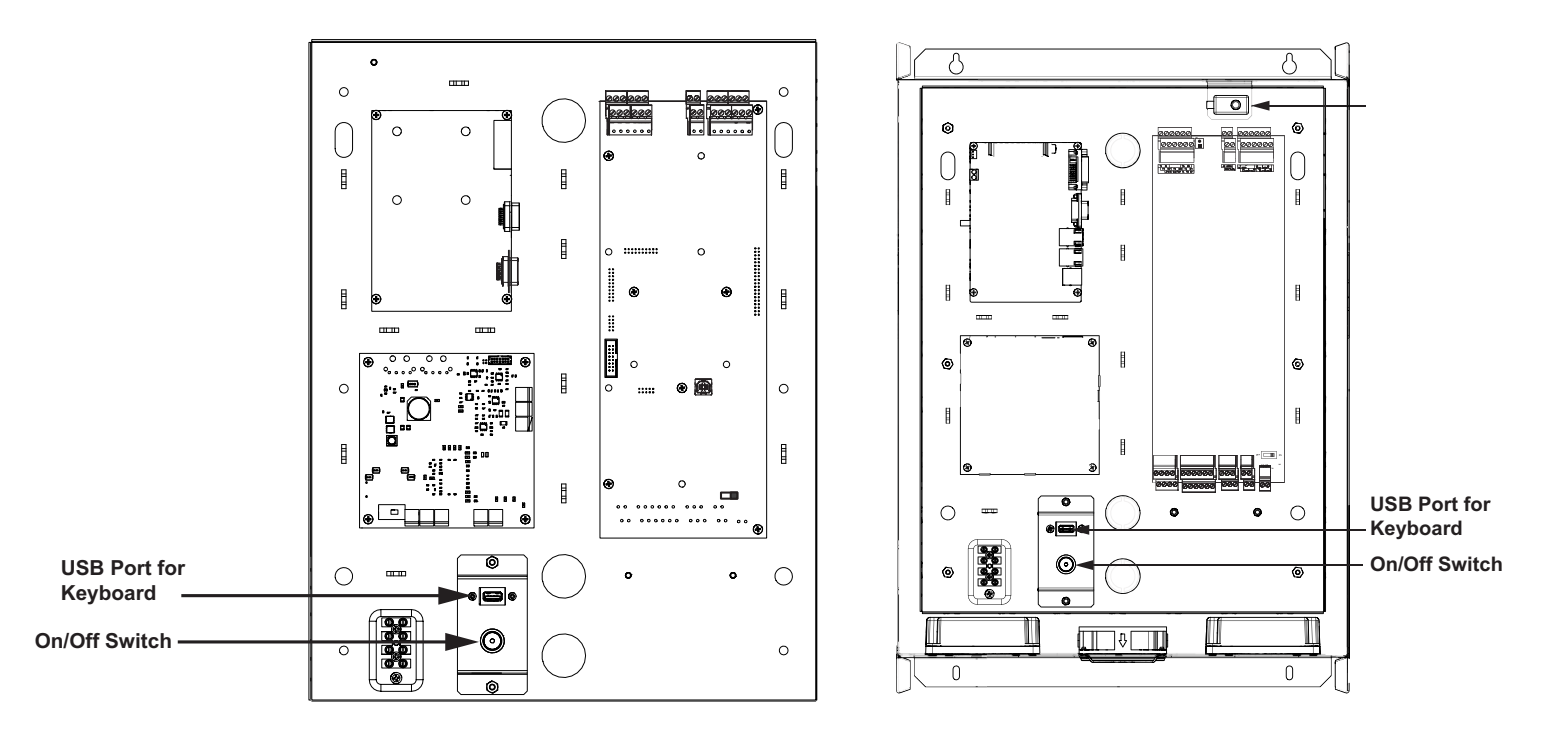

2. From the main touch screen display enter 9999.

The administrator access code window appears.

- 3. Enter the password to log in to the system and press OK (by default the there is no password).
- 4. Select File Backup from the Menu Bar. The Backup Jobs window appears.

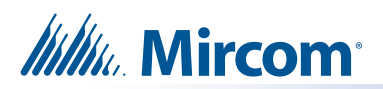

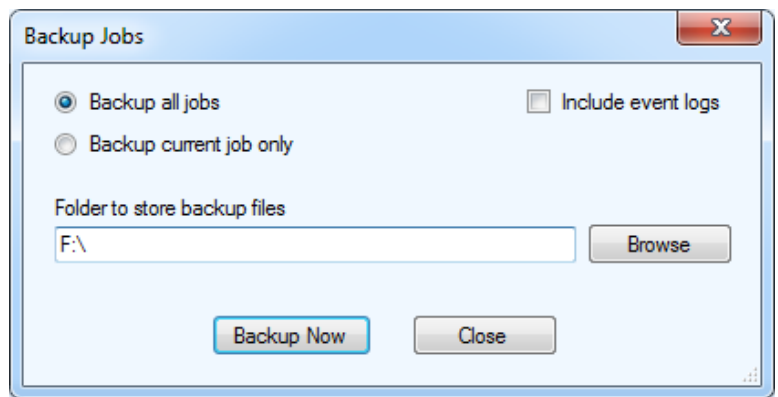

- 5. Select Backup current job only.
- 6. Click Browse and choose the USB flash drive as the location to store the backup files.
- 7. Click Backup Now.
- 8. Select File Shut Down Shut Down from the Menu Bar.
- 9. Click Yes to confirm.
- 10. If the Touch Screen has an on/off toggle switch, turn it off.
- 11. Disconnect the power to the Touch Screen.

## **B. Replace the CFast Card**

The CFast card is on the left side of the PC board, which is in the top left corner of the inner chassis.

1. Press the release lever to eject the CFast card.

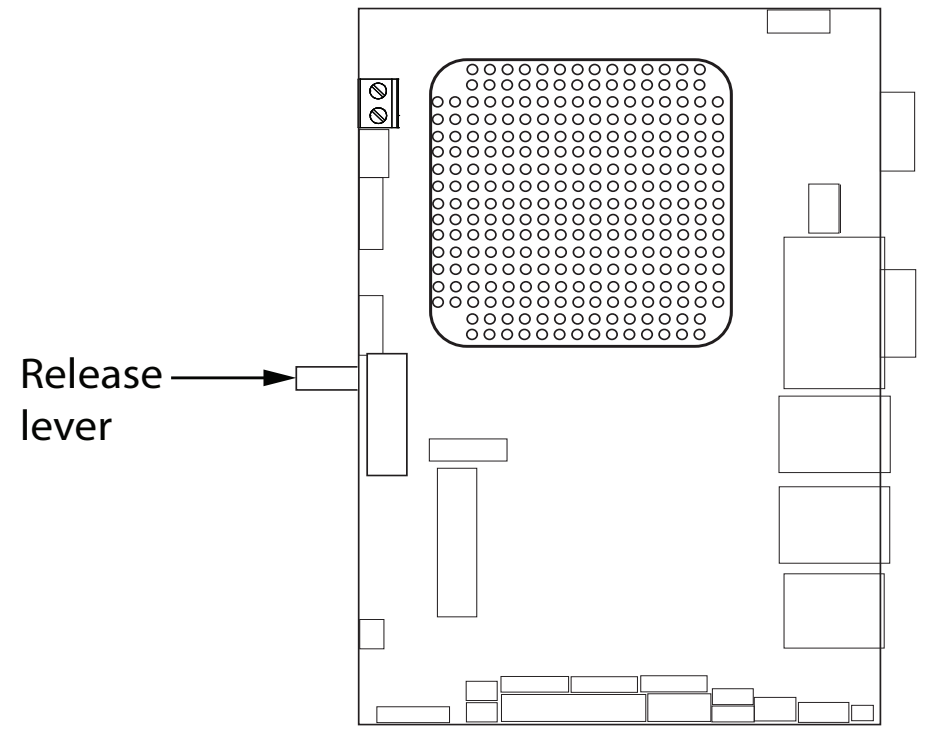

**Release lever on -D models**

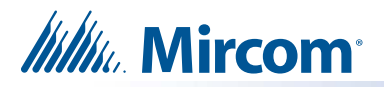

2. Insert the new card into the slot.

Slide the card into the slot with the logo up as shown below.

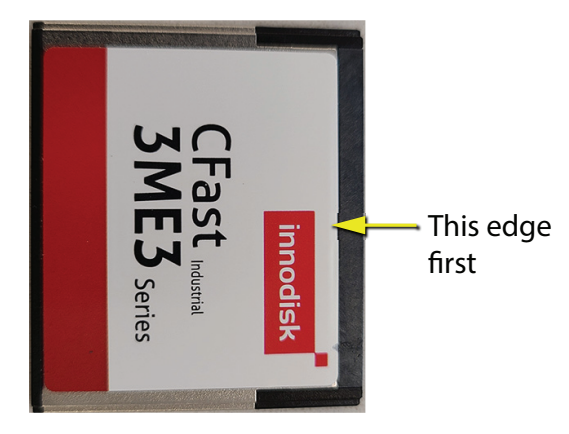

**CFast Card in RPL-TX3-CF32W7-22D**

The card should slide in easily and rest in the same location as the old card. Forcing the card can damage the equipment.

3. Start the Touch Screen.

## **C. Turn on the Unified Write Filter (UWF)**

1. Enter 9999 on the TX3 Touch screen.

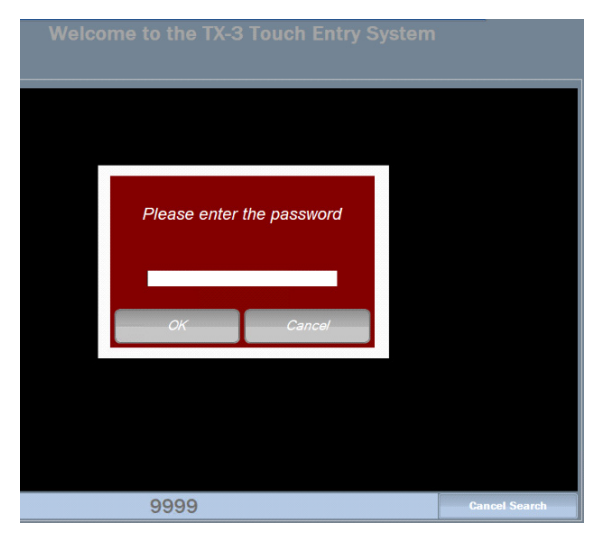

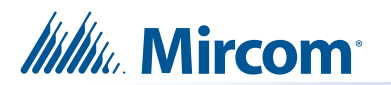

2. Touch **OK**.

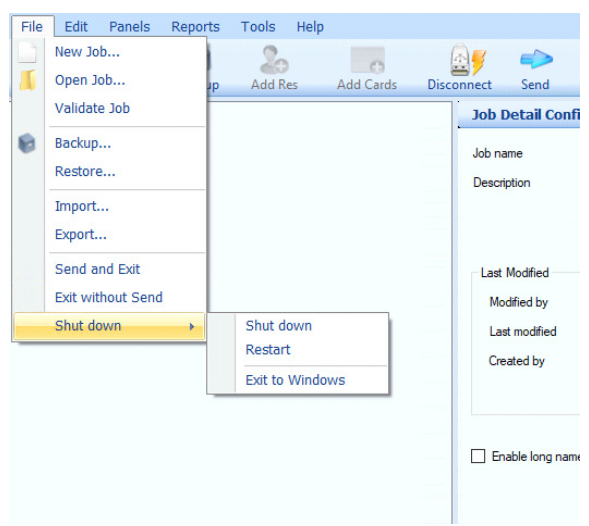

- 3. From the Menu bar, select **File > Shut Down > Exit to Windows**.
- 4. Touch **Yes** to confirm.
- 5. On the left **Quick access** menu, select **Scripts to Run**.

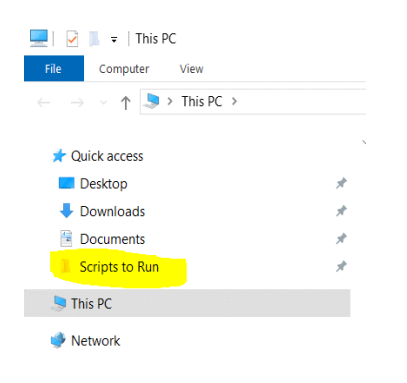

6. Double-tap **RUN-TO-CONFIGURE-TOUCH** batch file.

 $\bar{\mathcal{A}}$ 

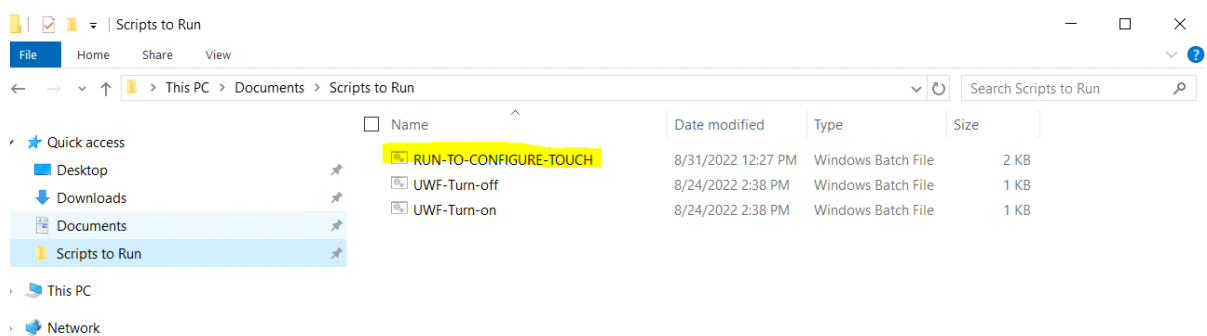

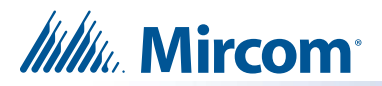

7. Wait for the script to finish. TheTX3 Touch unit will restart.

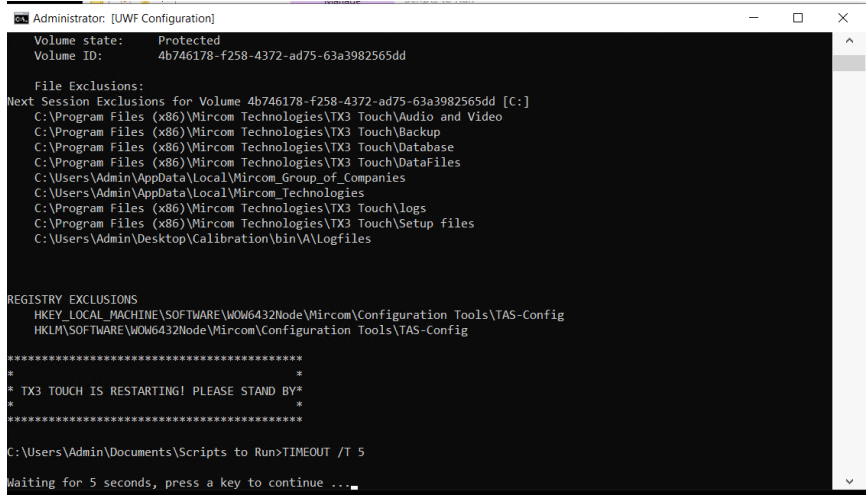